#### Congratulations on your new Aduro Hybrid stove!

The purpose of this guideline is to give you an insight of everything that is important to know in order to achieve the greatest experience with your new stove.

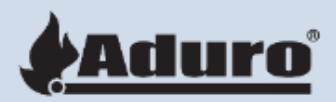

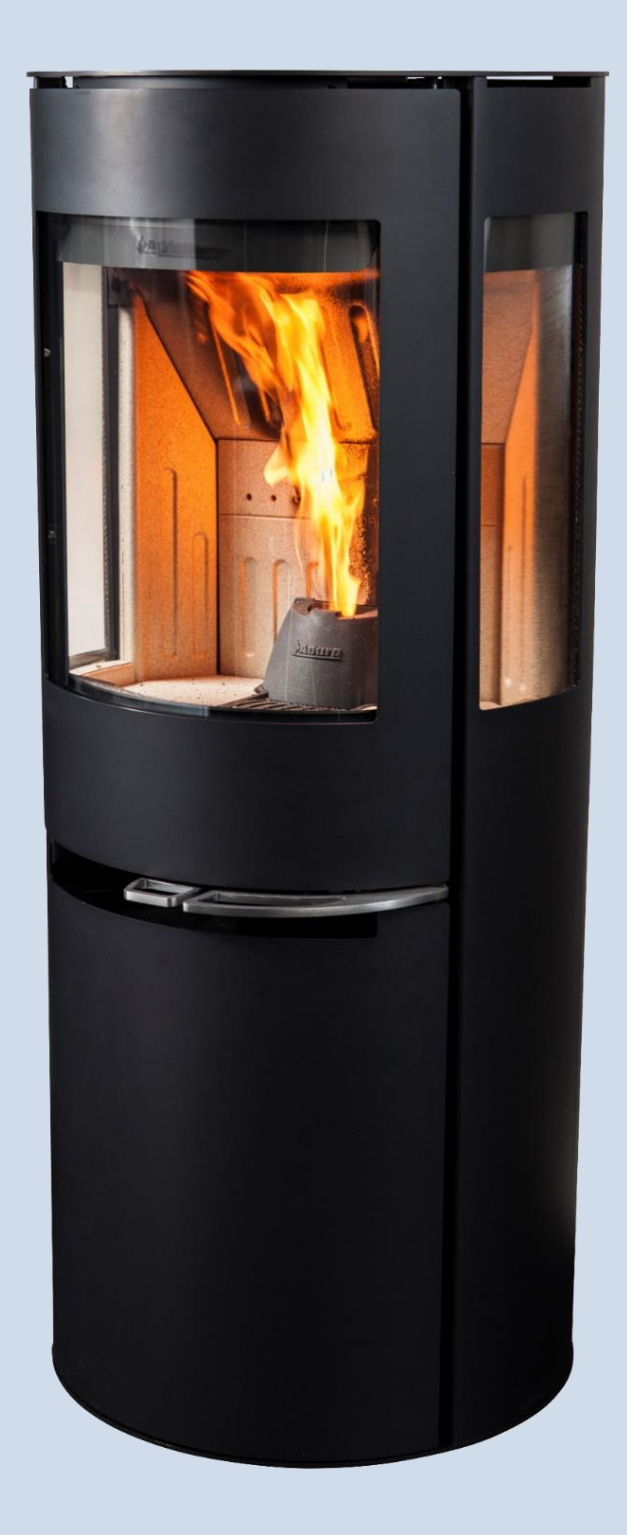

#### The first start-up of Aduro Hybrid

#### Make sure that:

- The stove is correctly connected to the chimney/flue pipe.
- The stove receives sufficient air.
- That the metal baffle plate inside the top of the fire chamber is sitting correctly
- The stove is distanced correctly from combustible materials (see user manual)
- Vermiculite and baffle plate are positioned correctly.
- Air damper and "Aduro Tronic "work correctly.

#### BEFORE YOU START THIS GUIDELINE YOUR STOVE MUST BE CONNECTED TO THE ADURO H1 APP & WIFI ROUTER

- If your stove is not connected, please follow the instructions in the guideline "Connection to WIFI", which can be found on our Website under "Aduro Hybrid" and "Frequently asked questions".
- If your stove is connected, you can continue with the following start-up guideline.

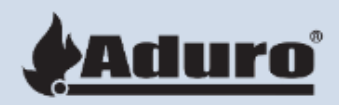

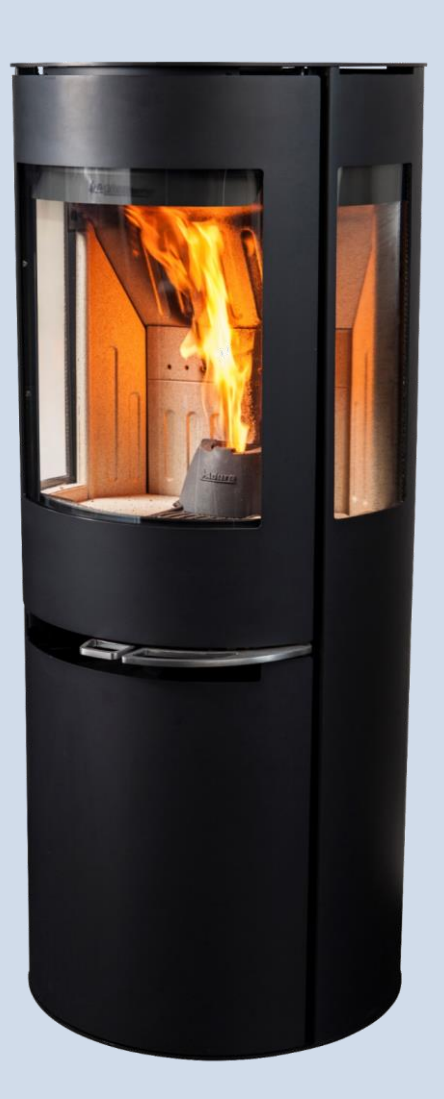

#### First step: Check installations

NB! This guideline is only for the first use of the stove, when both augers are completely empty.

Your phone must be connected to the stoves WIFI (Aduro-XXXXX) during this procedure. Go to the phones WIFI settings, find and connect to Aduro-XXXXX. Once your phone is connected, you can open the H1 app. At the frontpage, you press the wheel logo. Then you will come to the next page and in the bottom you will see a logo called "Wizard". Press the Wizard logo and type in the stove's Serie No. and password.

You will now be redirected to the front page. Click on the numbers in the bottom of the app to enter the service menu.

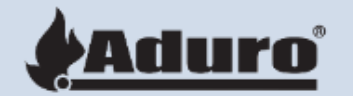

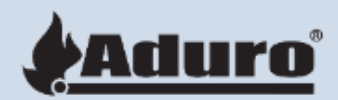

## First startup via the Hybrid App

With the Hybrid App it is possible to access the service menu. In the service menu you can change the settings of the stove as well as load the augers with pellets, so you don't need to press on the display button for 10+ minutes.

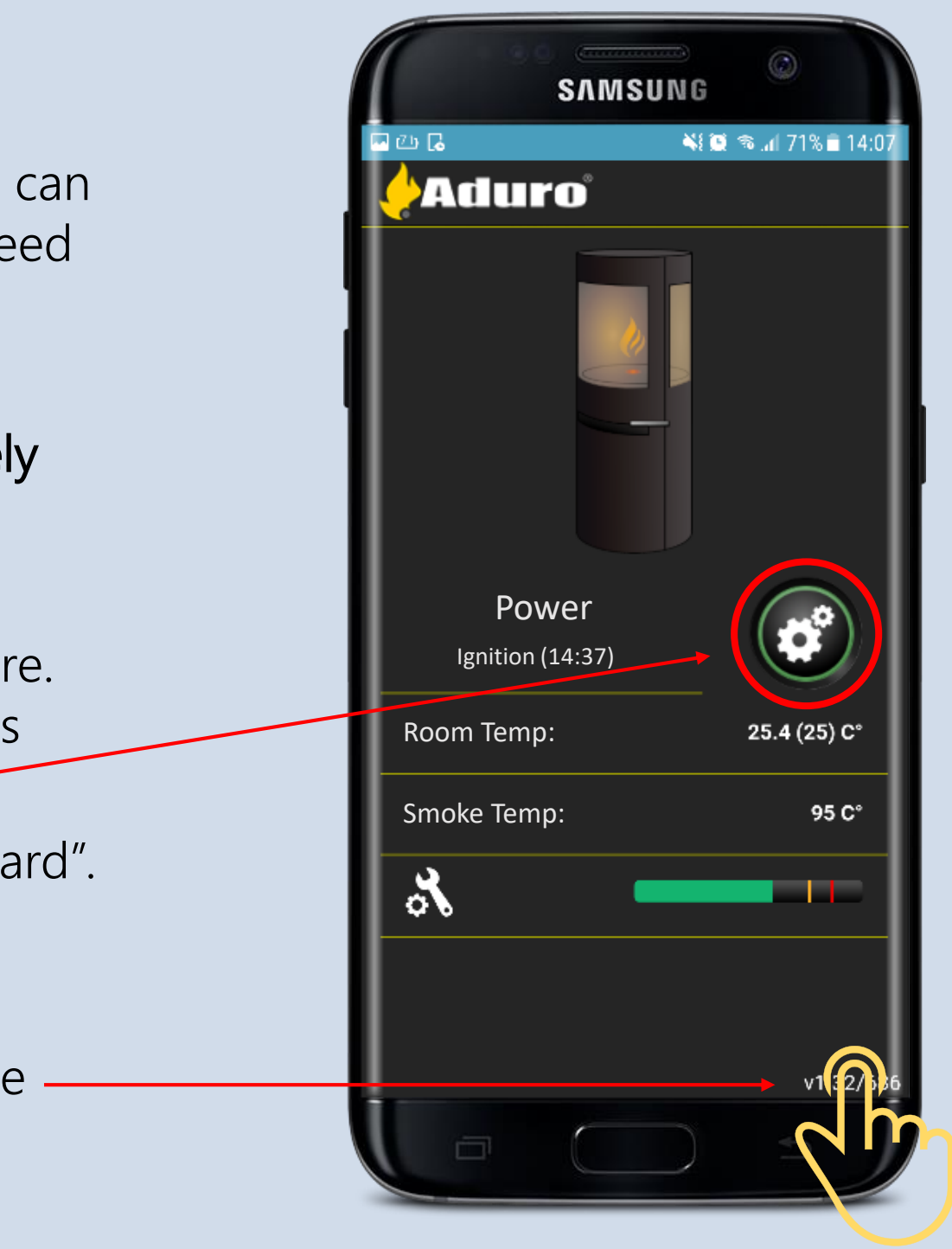

Click on the lock 5 times quickly in a row to unlock the service menu.

Open the door to the fire chamber and move burn cave to the site in order to see more clearly when pellets are being loaded.

Click on "Manual" and "open Manual Mode". Once this is done, you will see 7 outputs that can be activated. See next page for further information.

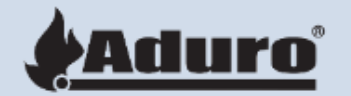

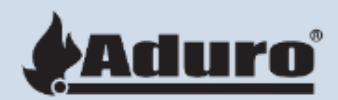

# Loading the augers with pellets

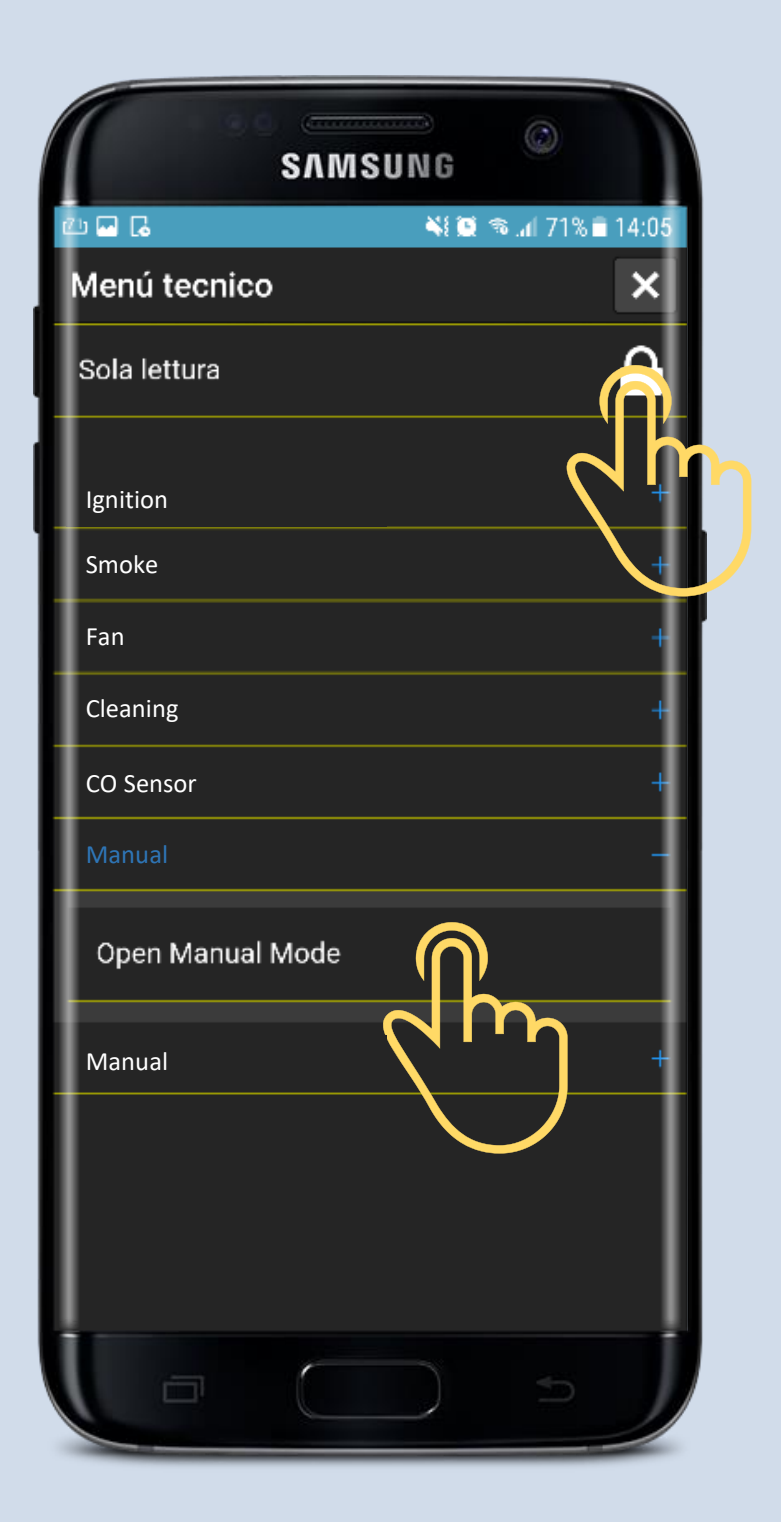

## Loading the augers with pellets

Click on: Output 1 – External Auger Click on: Output 3 – Internal Auger

The two outputs will now go into "green on" and the augers will start rotating and loading pellets.

It takes around 10-12 minutes to load the pellet in the augers. If the augers stop, re-activate the two outputs again.

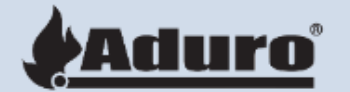

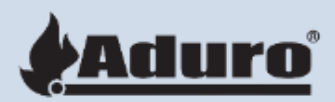

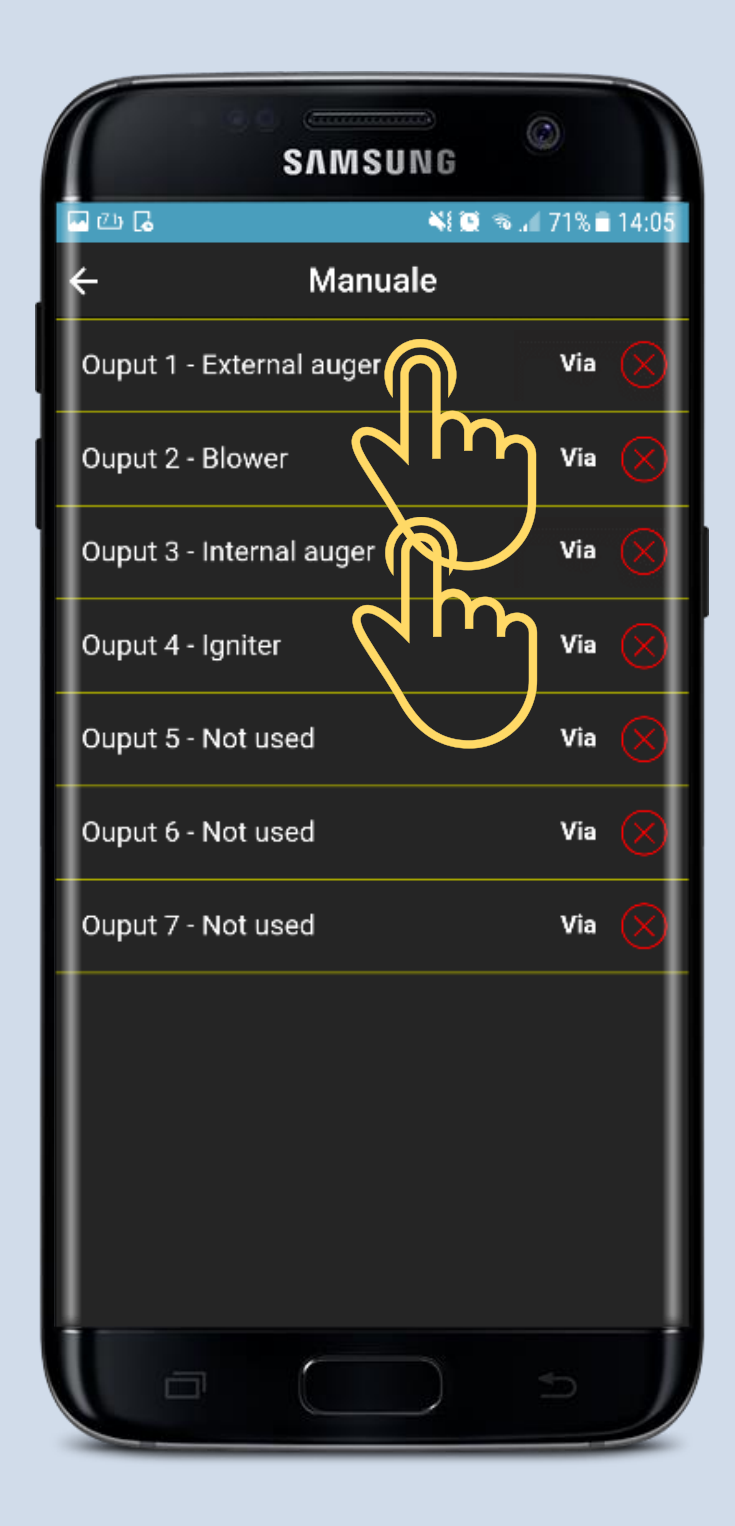

## Loading the augers via app

The two augers can be turned off again, once the pellets become visible in the top of the burn cave.

Click on: Output 1 – External Auger Click on: Output 3 – Internal Auger

Put the "cave" back in place.

You can now connect to your own WIFI again via the phone settings and find your house WIFI, select it and afterwards open the H1 app and log in with serial nr and password. Now you are back being connected on the stove via your house router.

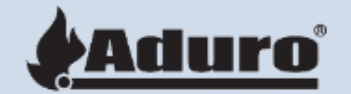

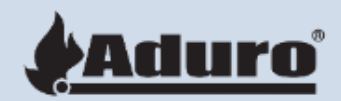

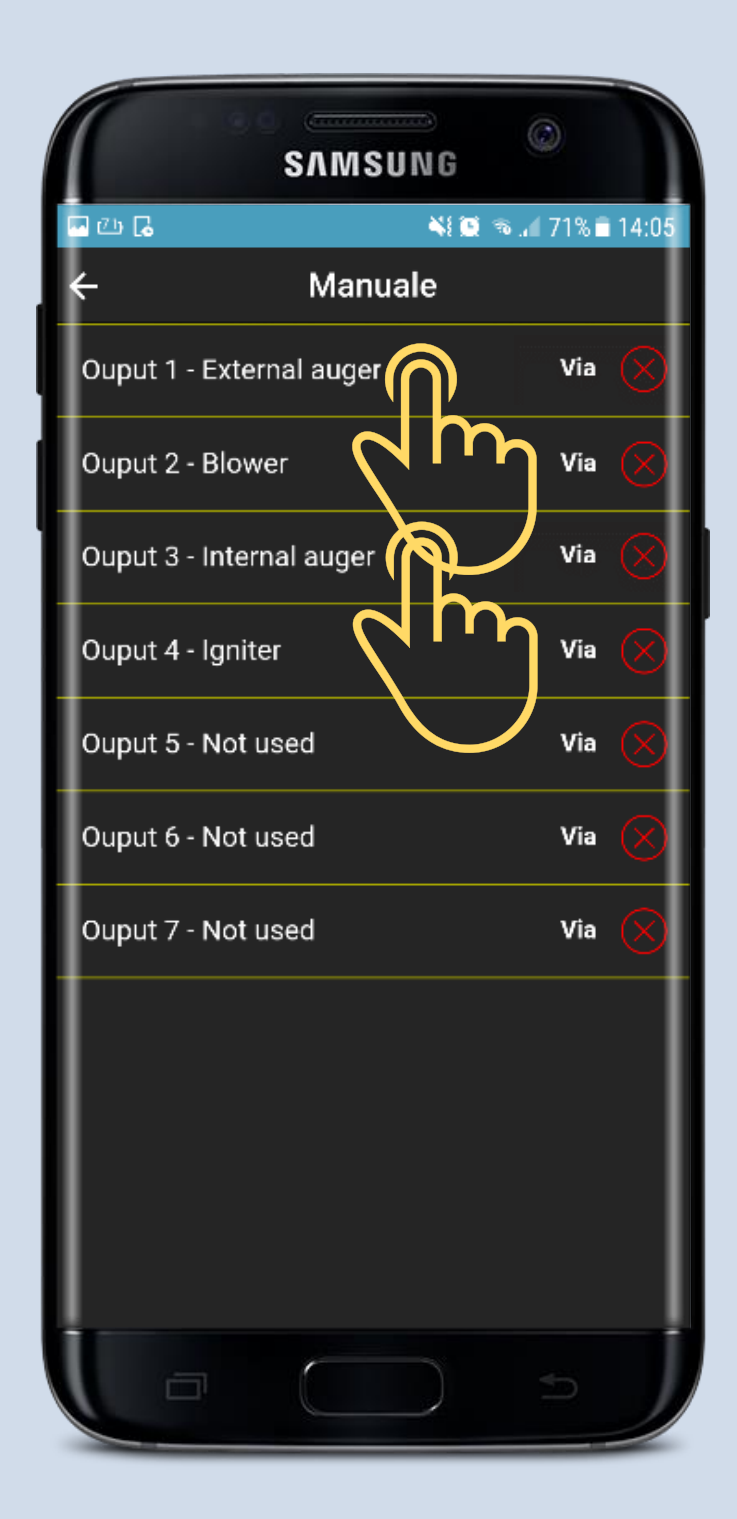

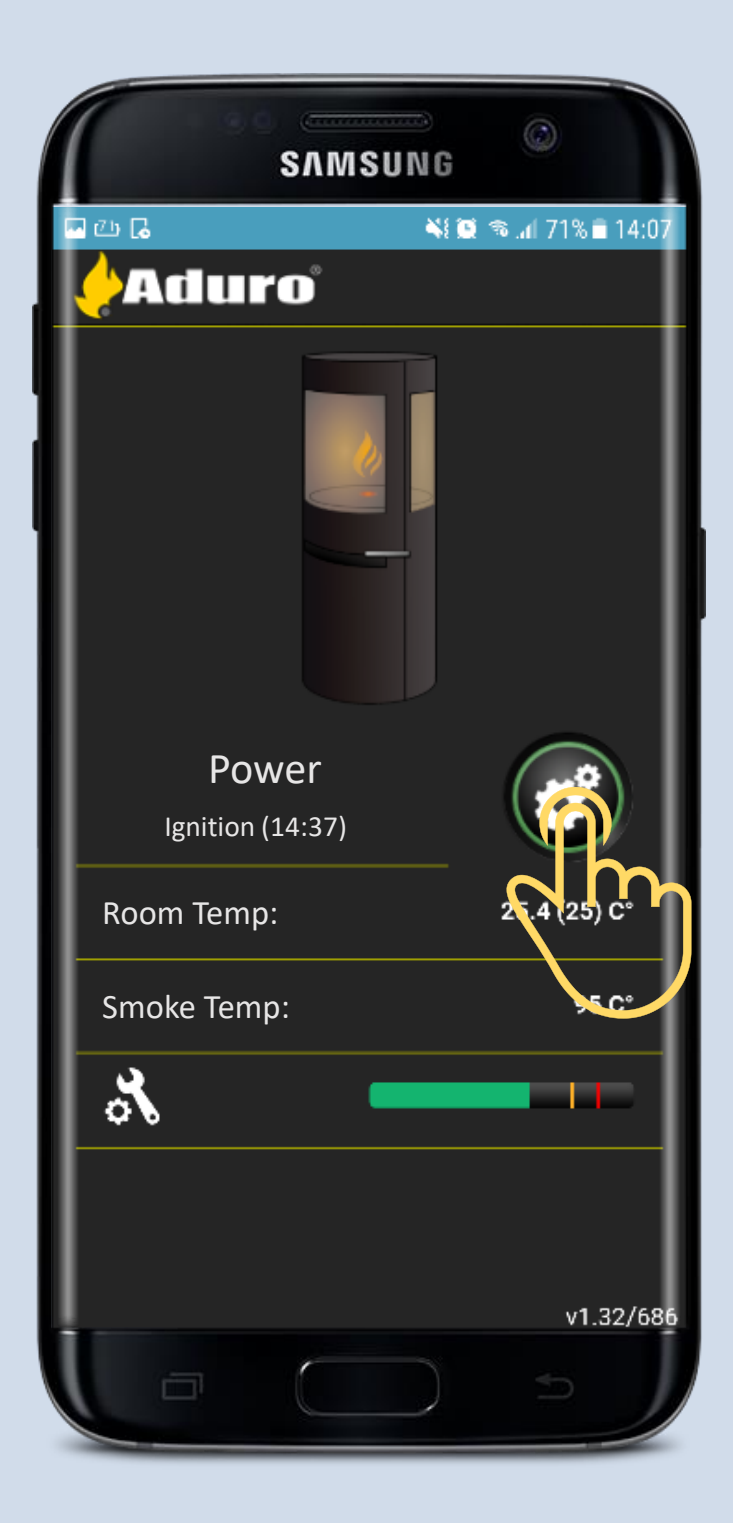

# The frontpage of the Hybrid App

The picture on the right shows the front page of the Hybrid app. Here you can see the current status of the stove. It shows you the room temperature and the current smoke temperature.

It also shows you a bar, which is green. This bar is the CO value. When it is yellow/red, the stove will not perform at its best due to too high a CO level.

Once the augers are filled with pellets, it is possible to ignite the stove in pellet mode.

If you press the "Wheel logo", you will be directed to the next page called function page. Here you find the 3 functions of the Hybrid App.

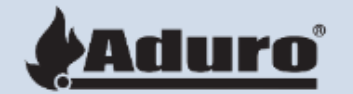

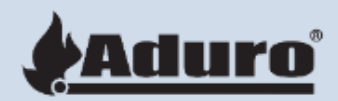

# The 3 functions of the Hybrid App

1. Heat Level: You can choose between 3 heat levels: Low, medium and High. The flame size and smoke temperature produced will depend on which level you choose as active.

2. Wanted Room temperature: This function will always measure the room temperature. If the temperature is 1 degree lower than your wanted temperature, the stove will turn on, and if it is 1 degree above, it will turn off with the message "room temperature reached". It can sometimes deviate with more then 1 degree before it turns completely off.

3. Time Table: Here you have the possibility to design a weekly plan. The stove will then follow this plan. With the weekly plan, you can choose between the stove being turned off, on heat level, or on wanted room temperature.

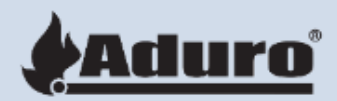

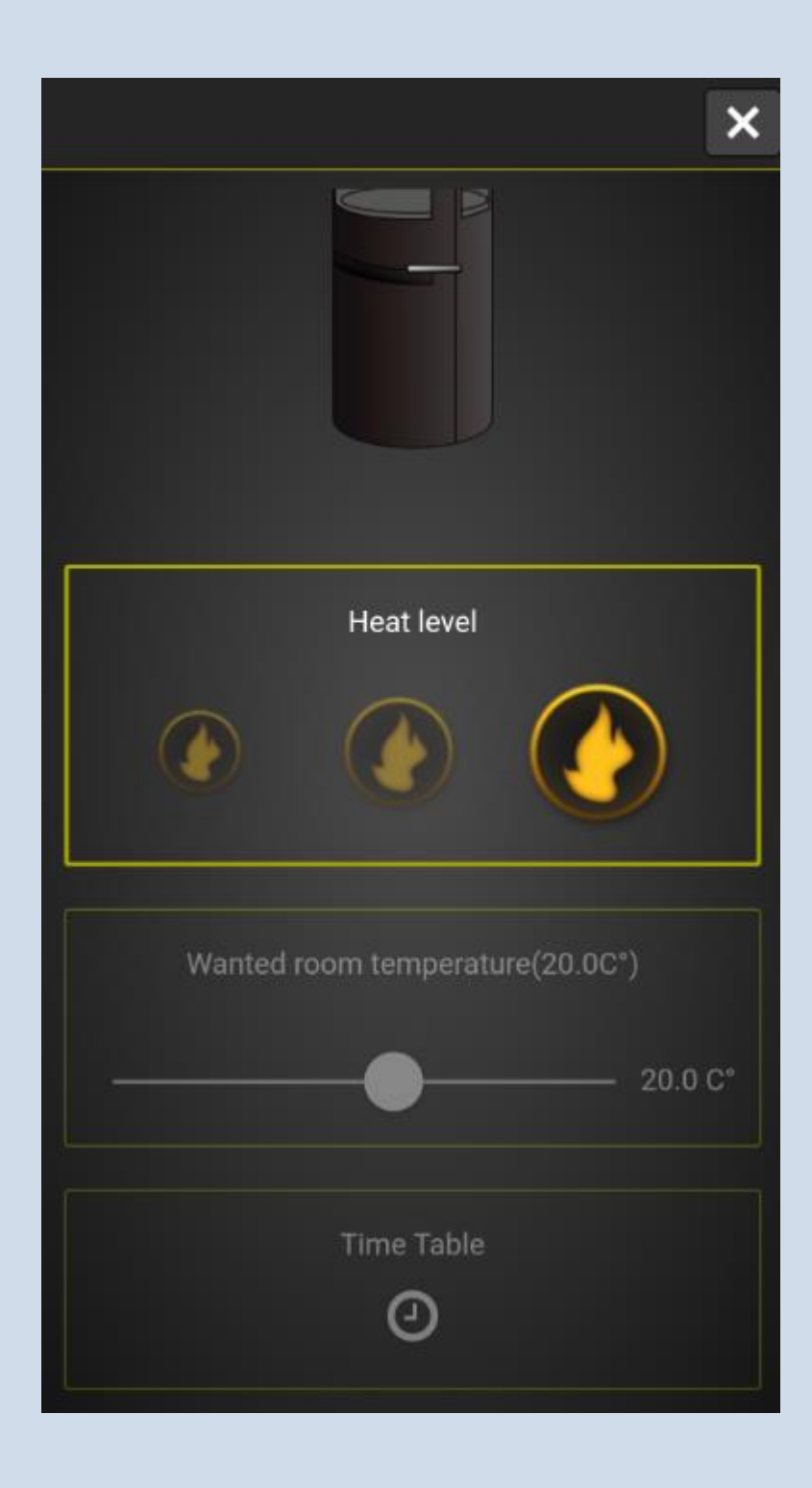

#### App functions - continued

By scrolling down, you will find more functions.

You can press "Wizard" in order to connect your mobile to the stove and afterwards stove to WIFI router of the house. How this works please follow our guideline "Connection to WIFI" on our homepage under the headline "Aduro Hybrid".

If you press the button "Adjustment", you will be lead to a page where you can change the settings of the stove auger/fan. See next page more info.

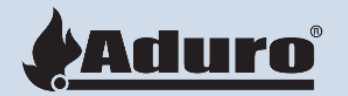

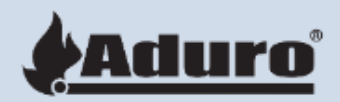

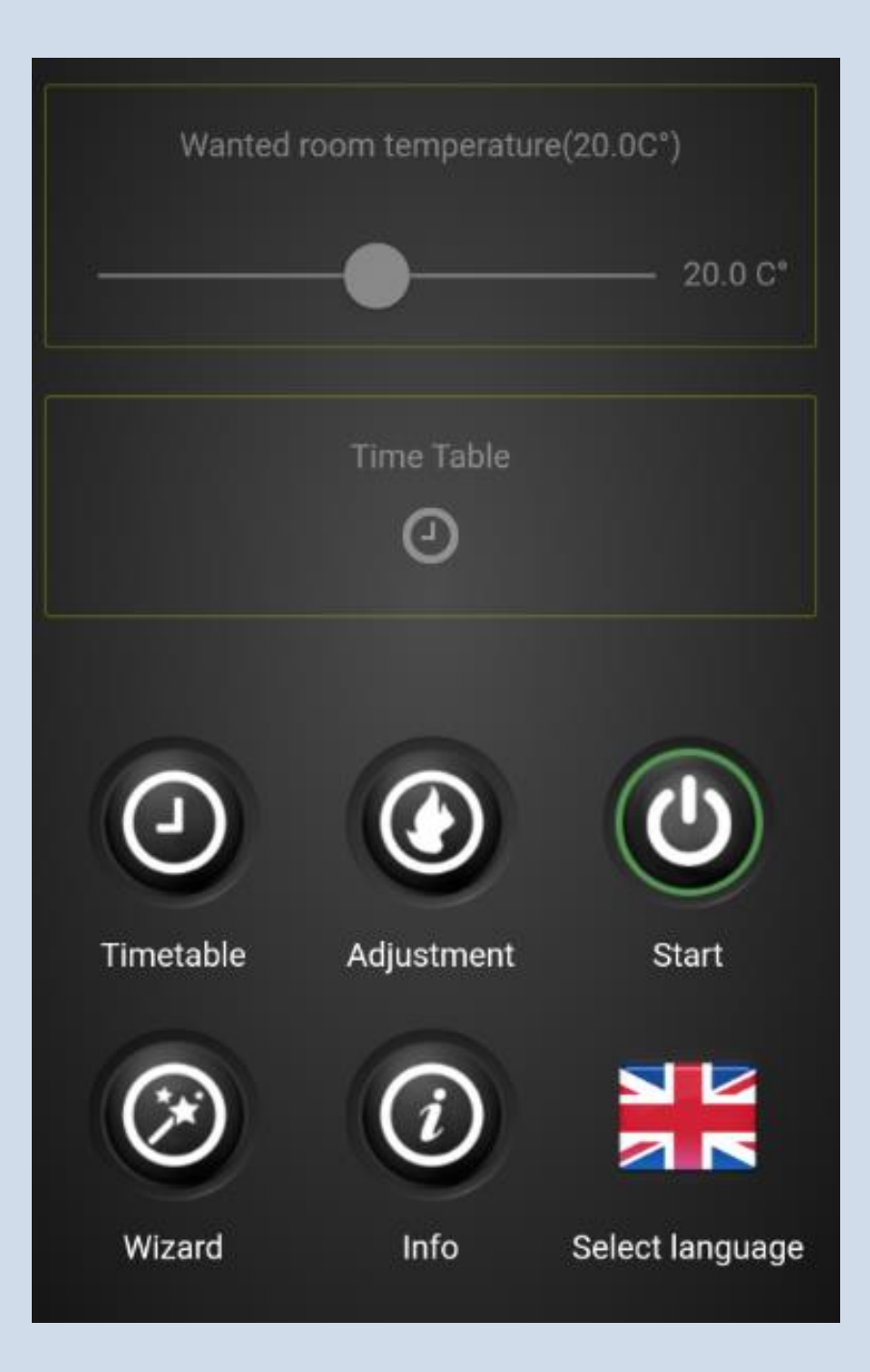

## Adjustment Setting

Here you have the possibility to change the stoves settings.

Open the lock in the upper right corner by clicking on it. Now the settings will open and you can start adjusting them, if necessary.

Always start with the stove's standard settings. They are based on our best experiences. If you are not satisfied with the pellet combustion, you can try either reducing or increasing the auger/fan speeds.

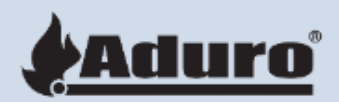

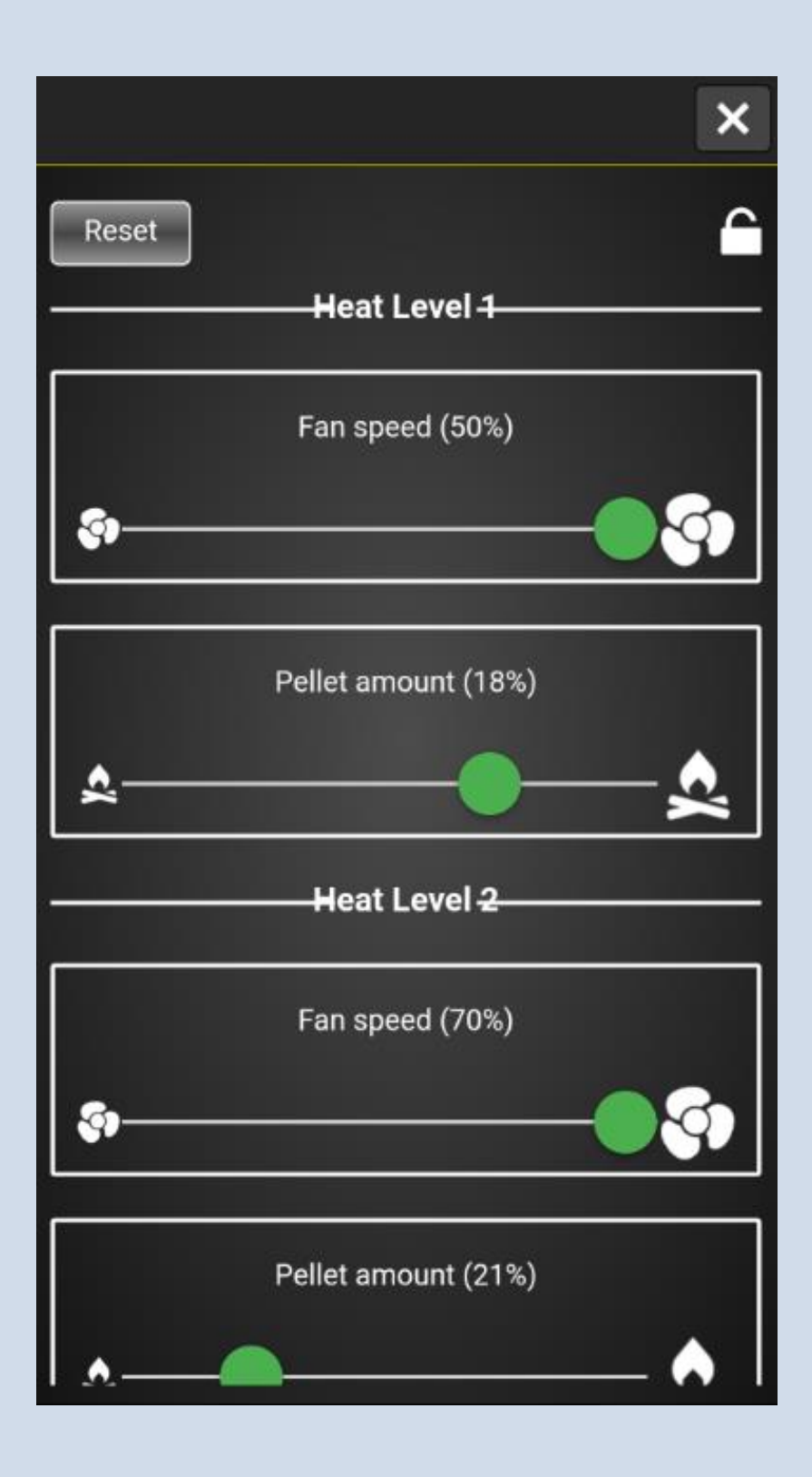

# The first ignition

Once you have chosen the function you would like the stove to follow, you can scroll down and press the "Start" button (see picture).

The pellet mode function will now start: the fan will start spinning, the augers will turn around, and the igniter will glow & produce the heat for the pellets.

The stove has 2 attempts to ignite the stove. Smoke may accumulate inside the burning cave during the ignition. This is very normal and once the flame is visible, all smoke will disappear within 2-3 sec. There is nothing dangerous about it.

In optimum draft conditions the ignition phase lasts between 7-12 minutes. The ignition phase is over, once the stove detects a temperature increase of 10 degrees.

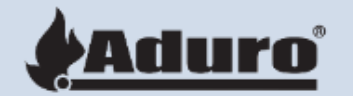

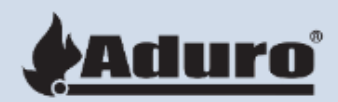

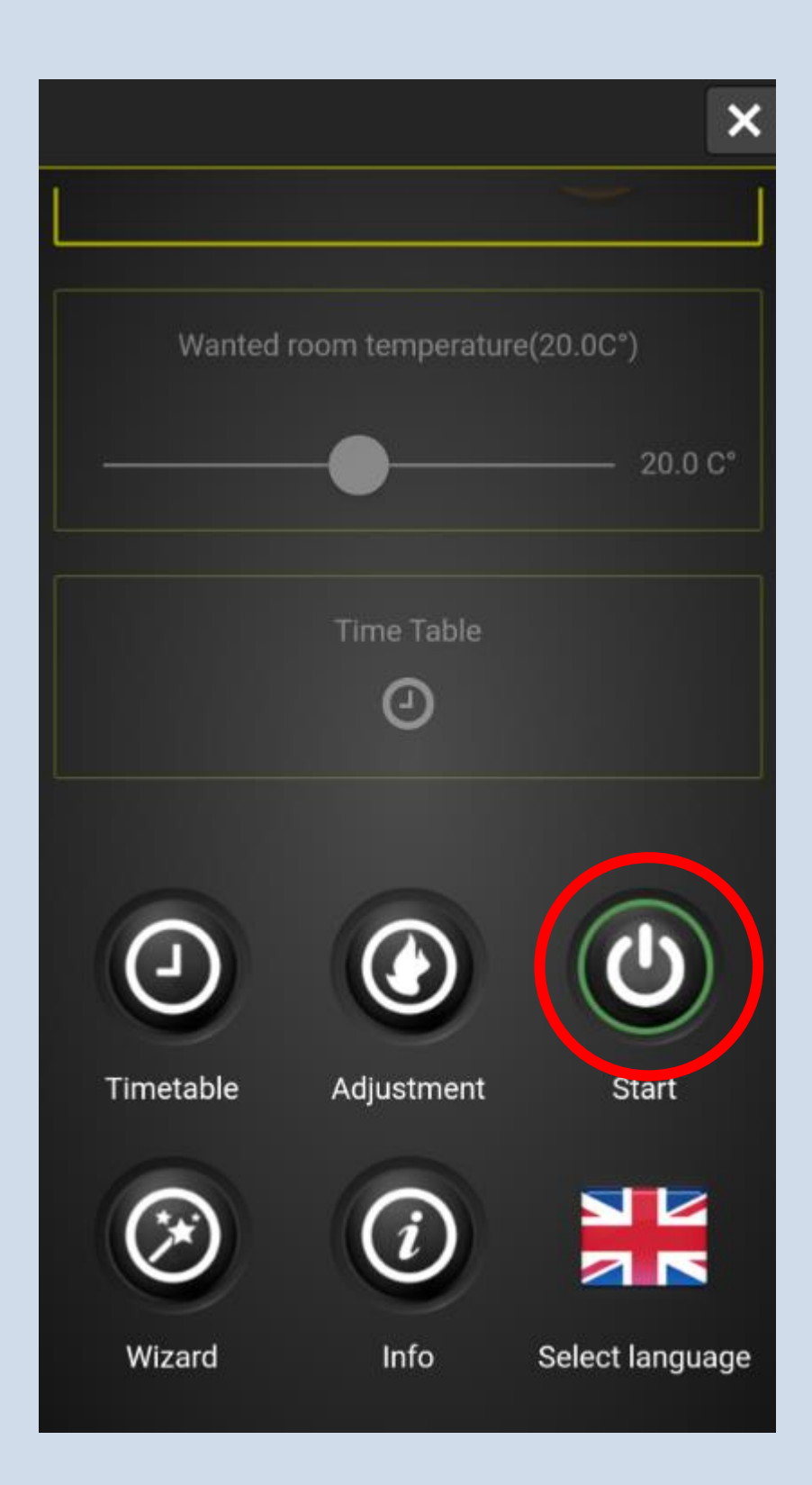

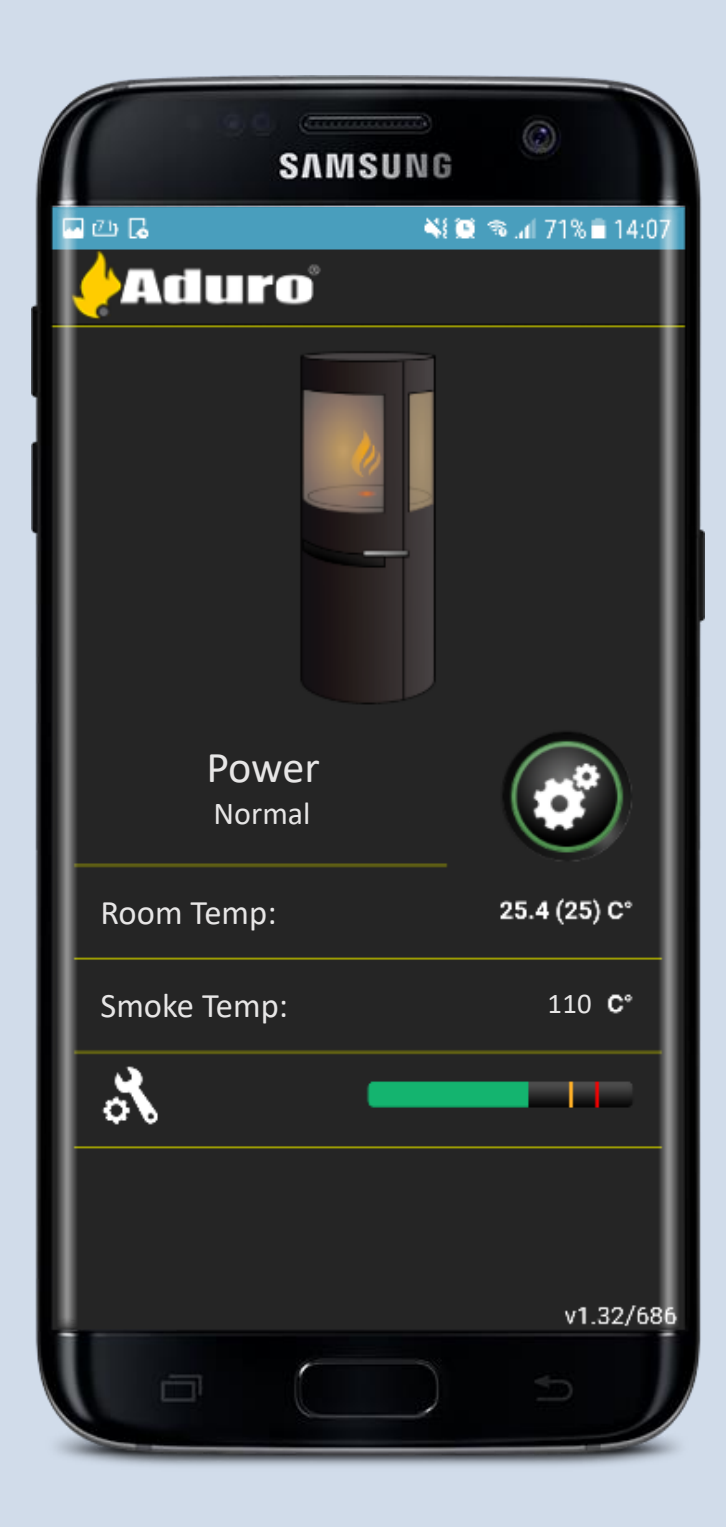

## Heating phase

After ignition, the stove will go into heating phase. This phase continues until it reaches 90 degrees.

When the stove reaches 90 degrees, it will go into the last phase. Here you can control the stove and use the functions "heat level", "wanted room temperature", and "time table".

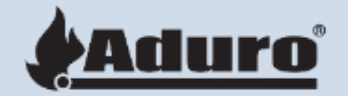

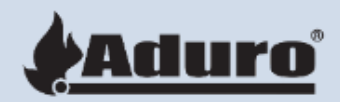

## Wood mode

When the stove reaches a temperature above 280 degrees, it will turn into "wood mode". If you have too much draft, sometimes it can even reach 280+ degrees, even when only on pellets, where the stove thinks you have put wood in. If this happens, you can either reduce auger speed or increase the wood mode limit from 280 to 300 degrees.

Once the hybrid stove is in wood mode (see picture), the pellet mode will go off and the stove will continue in wood mode until the smoke temperature is below 100 degrees again.

The Hybrid stove has the ability to automatically turn itself on again, once the wood is burned out and temperature is below 100 degrees.

When it is in "Temperature mode", the stove will automatically start again, when the wanted temperature is 1 or more degrees above the actual temperature measured in the room. If you use the heat level function, you have to give permission and only then the stove will be on "Stand by" mode. Press the button "power" at the function page.

The color around the "Wheel logo" always indicates if the stove is ready to start itself again once smoke temp is below 100 degrees. So make sure to check if the circle is green or yellow.

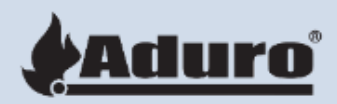

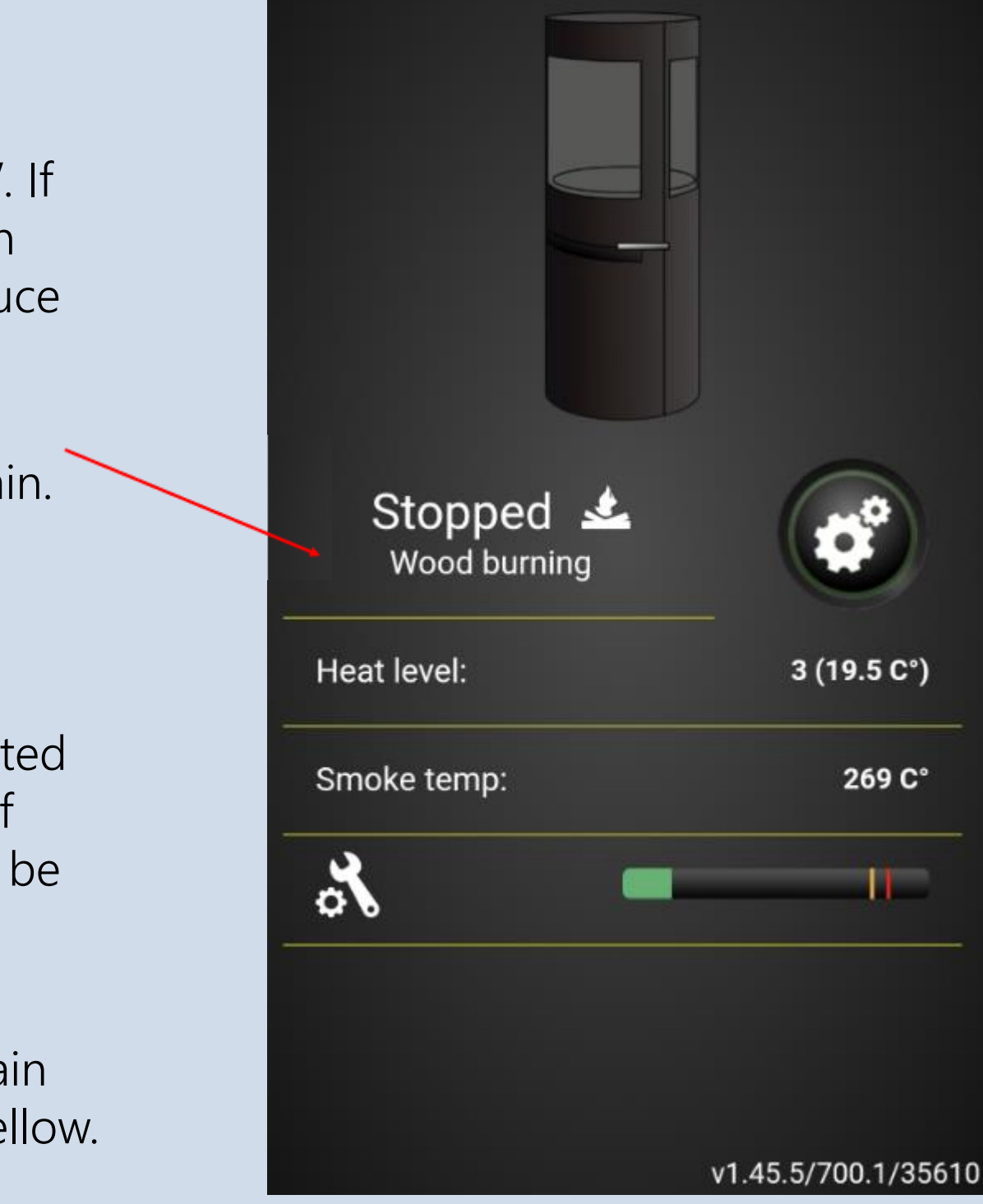

# Register your stove on our cloud

We highly recommend that you register your Hybrid stove by visiting our homepage [https://adurocloud.com.](https://adurocloud.com/) Register the stove as soon as it is connected to your WIFI router.

Click on "Log in" in the upper right corner.

If your aren't registered as a user you will be asked to do it first. You will have to fill in name and use your E-mail & a password of your choosing when creating a log in account.

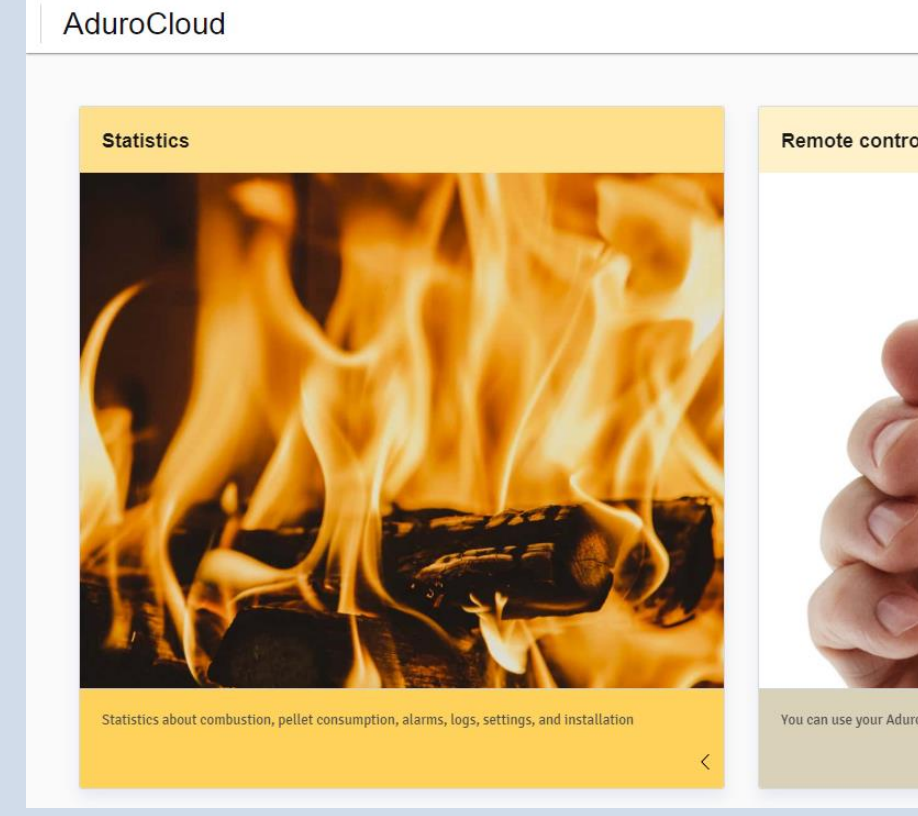

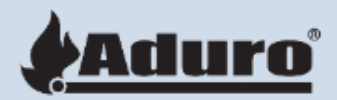

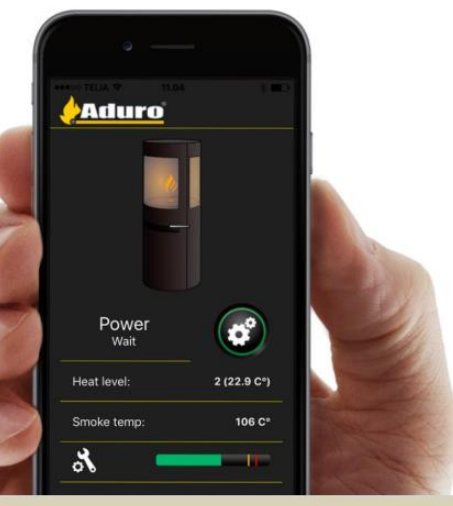

ntrol when the stove is connected to the cloud

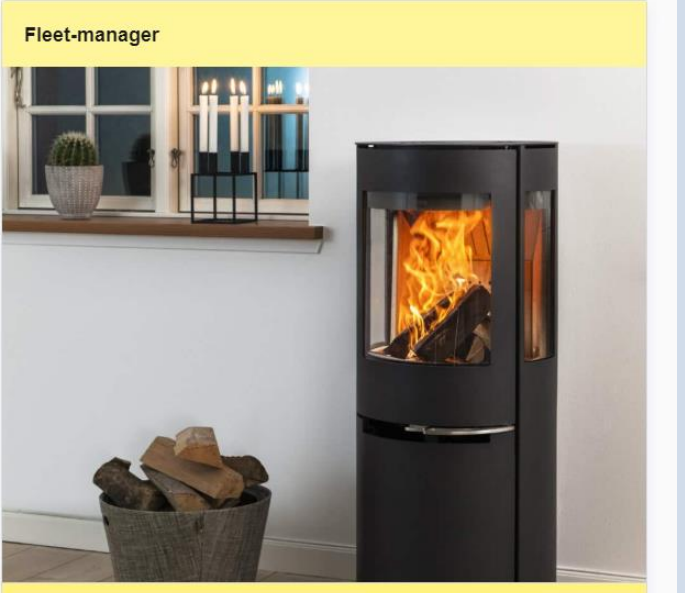

vice partner can provide an overview of Aduro H

#### Register your stove on our cloud - continued

Once you have registered as a cloud user, you will be asked to add your stove and fill in the stove's Serie No. and password (these can be found on the inner side of the pellet door). See pictures to the right.

Once you are logged in, you will have access and overview of your stove's data what it does, how it burns (Graphs, statistics, logs, settings) and much more in the future.

By registering your stove it is helpful for you as a user, but also helpful for us and the craftsmen, if something happens to the stove, or when it needs the yearly service visit from a professional.

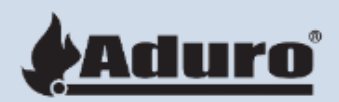

#### Stove credentials

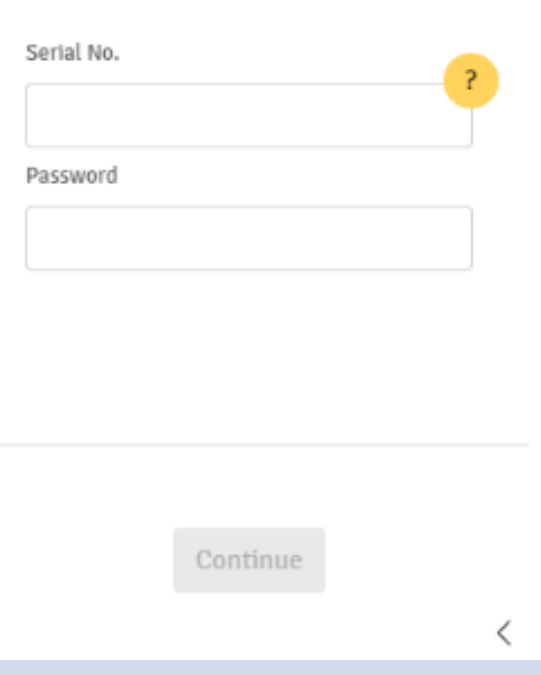

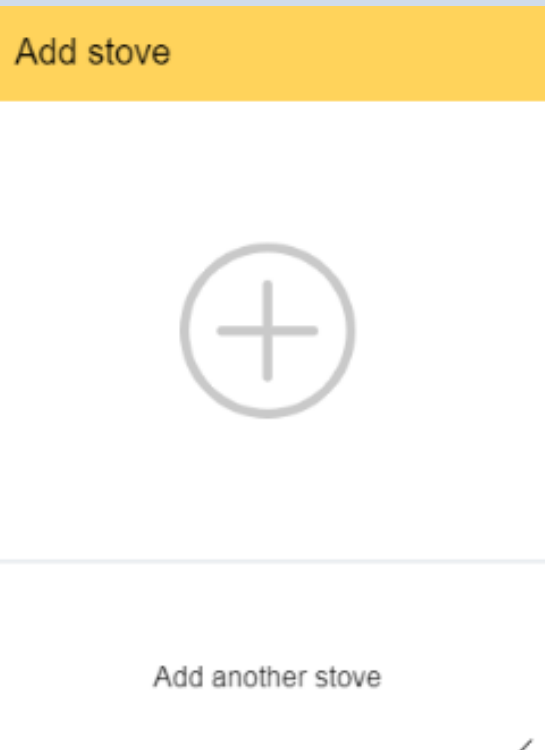

# Register your stove on our cloud - continued

Go to the section "Installation" and fill out the asked information (see picture). This is very helpful to us and the craftsmen if something ever happens to the stove. Craftsmen will be able to fill out the stoves service book, which will tell what has historically been done to the stove and when the last service has been conducted.

You are now able to access your stove's data via your computer/tablet.

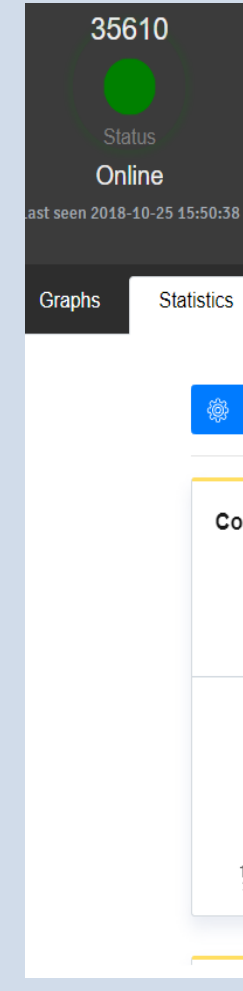

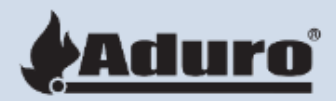

 $20^{\circ}$ C 42.5°C Model 30.8% **Stonned hy** Installation Servicebook Settings Logs okt 22 - okt 2 General Consumption 15h 10m 31s Time burning only pellets Average smoke temperature Time burning only logs 00h 00m 00s Heat Level Low (1) Heat Level Medium (2) Heat Level High (3) Pellet consumption

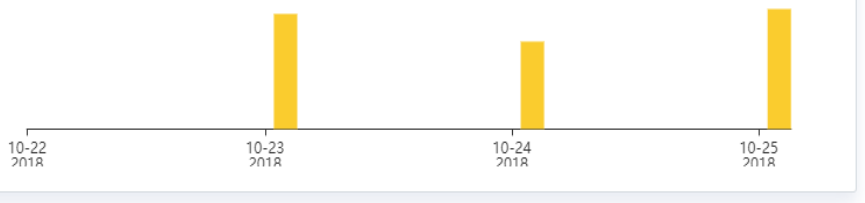

Number of ignitions (total) **Fstimated draft per heat level** Heat Level Low (1) Heat Level Medium (2) Heat Level High (3)

The air damper must be pushed entirely in, when the hybrid stove is in pellet mode. Open it once you start burning with wood.

Every time you have burned 15kg pellets, which corresponds to a whole pellet silo capacity, a quick cleaning is necessary. Push the burn cave to the side and scrape the ashes beneath the cave away. It takes less than 2 minutes to do this and you do not have to turn the stove off. The door has a built-in sensor, which gives you 3 minutes to conduct the quick cleaning, so if the door is open for more than 3 minutes, the stove will completely turn off.

We recommend purchasing high quality pellets that are clean and bright in color, which will contribute to the best combustion and most beautiful flame.

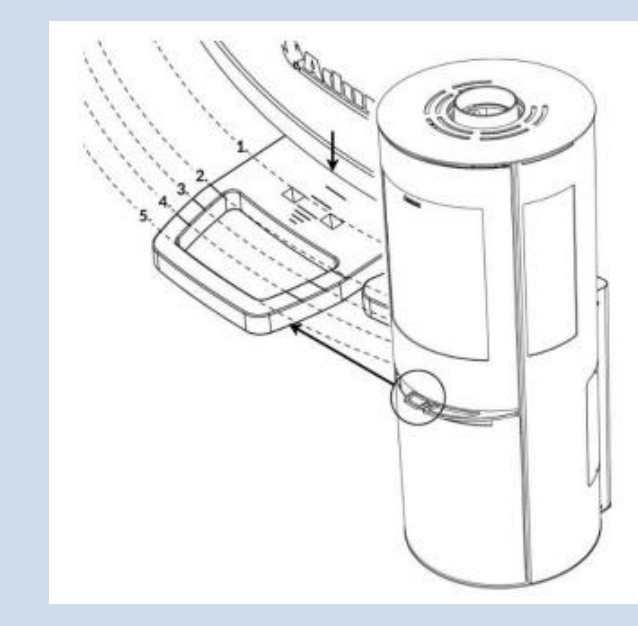

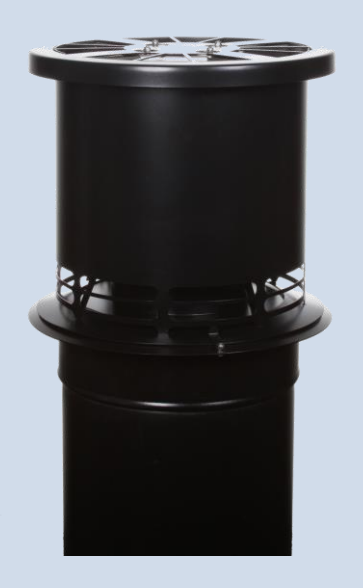

Vacuum clean the combustion chamber, inside the small auger and under the cave every  $4<sup>th</sup>$  day. In this video we show you how to conduct the cleaning (watch from 08:05): <https://www.youtube.com/watch?v=MbCXLdixreM>

#### Quickguide for Aduro Hybrid Stove

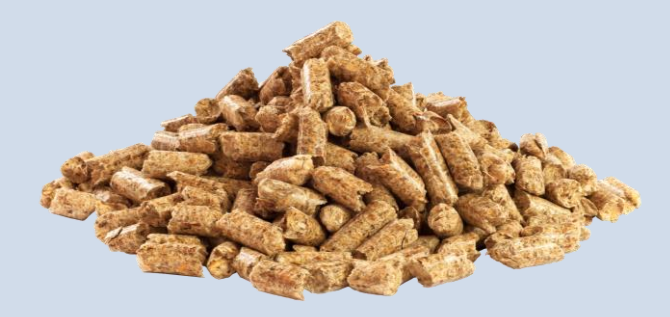

A good draft is very important when burning in pellet mode. If you have a stone chimney, there is a much larger chance, that you will need a DraftOptimizer in order to achieve good pellet combustion and avoid problems like pellet accumulation (when pellets do not burn correctly out).

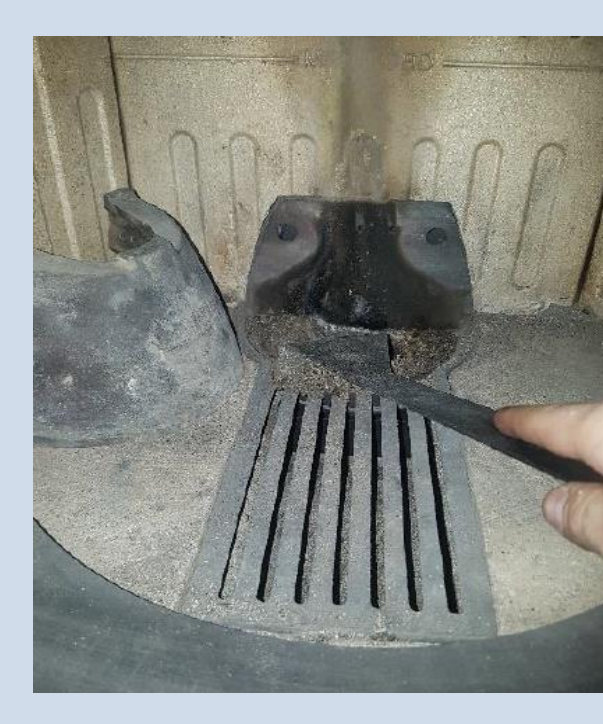

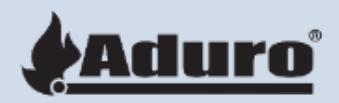

#### Aduro Customer Service

Visit our website [www.adurofire.com](http://www.adurofire.com/) for further information about the Aduro Hybrid stove.

In customer service you will find many different guidelines and videos that can help you solve issues with your hybrid stove. Most issues can't be solved via a phone call, but only following these guidelines and videos. Therefore, we recommend that you go to the customer service before calling us.

When your hybrid stove becomes older than 1 year, we recommend that you book a yearly service visit. During the visit, which will be conducted by a professional craftsman, your stove will be completely checked, so it is ready for the next winter season. You can book a service visit here: <https://www.aduro.dk/aduro-hybrid/book-et-servicebesoeg/>

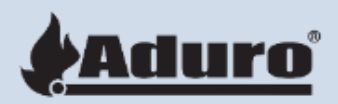

If these guidelines and videos do not solve your issues, please fill out the claim form at the website. It is important that you always attach pictures of your chimney/roof and both P/N and Serie No. of your Hybrid stove.